# Carts: Generating Connection Credentials

Last Modified on 02/28/2018 7:16 pm EST

## Overview

Order Time has several integrator e-commerce partners. The partnership with these platforms makes inventory and order processing system significantly efficient.

| Admin > ECommerco  | e Integration > Add Cart                                                                                               |                    |                                                                                                    |                                         |                                                                                                    |
|--------------------|----------------------------------------------------------------------------------------------------|--------------------|----------------------------------------------------------------------------------------------------|-----------------------------------------|----------------------------------------------------------------------------------------------------|
| Add Cart           |                                                                                                    |                    |                                                                                                    |                                         |                                                                                                    |
| Magento            |                                                                                                    | 3d Cart            |                                                                                                    | Bigcommerce                             |                                                                                                    |
| (j) Magento<br>Add | More than 240,000 business<br>choose Magento eCommerce<br>Solution.                                                    | Software Solution. | Shopping Cart Software that is<br>easy to use. Build your online<br>store from your web browser<br>with this eCommerce | business, BigComm<br>help you sell more | BigCommerce Shopping Cart<br>Software is the solution for<br>fast-growing brands. No<br>matter what size your<br>nerce has a solution that will |
| Shopify            |                                                                                                    | Woocommerce        |                                                                                                    | Volusion                                |                                                                                                    |
| shopify            | Whether you sell online, on<br>social media, in store, or out<br>of the trunk of your car,<br>Shopify has you covered. |                    | The most customizable<br>eCommerce platform for<br>building your online business                                       | Volusion <sup>-</sup>                   | Shoppers spent more than<br>\$26 billion and placed over<br>185 million orders on Volusion<br>ecommerce websites.                               |

In Order Time, the e-commerce partners are presented as 'Carts'. When you are setting up your E-commerce Integration in Order Time, you have to add the appropriate connection settings for the cart of your choice.

This article will show you the steps for setting up your Cart and generating connection credentials for the Cart that you selected in Order Time.

- Shopify
- BigCommerce
- 3dcart
- Volusion
- Magento V1
- Magento V2

• WooCommerce

### Shopify

- 1. Log in to **Shopify**.
- 2. Click **Apps** located on the left side of the interface.
- 3. Click **Manage Private Apps** which is near the bottom of the interface.

| 🛐 shopify                                   |   | Q Search |                               |                     |                            |                                |
|---------------------------------------------|---|----------|-------------------------------|---------------------|----------------------------|--------------------------------|
| Home                                        | 0 | Apps     |                               |                     |                            | Visi                           |
| Customers                                   |   |          | Get started                   | with an app re      | ecommended j               | just for you                   |
| <ul> <li>Discounts</li> <li>Apps</li> </ul> |   |          | More than 80% of Sh           | opify stores use ap | ops to manage and          | grow their busine              |
| SALES CHANNELS                              | Ð |          | Oberle                        | o <sup>sp</sup> er  | shopify                    |                                |
| Online Store 💿                              | 0 |          | Find Products                 |                     | Produc                     | t Reviews                      |
|                                             |   |          | Oberlo<br>From \$0.00 / month |                     | Product Reviews<br>Free    | Made by Shopify                |
|                                             |   |          | *****                         | 1799 reviews        | *****                      | 878 reviews                    |
|                                             |   |          | shopify<br>Order F            | Printer             | Run better F               | acebook ads                    |
|                                             |   |          | Order Printer<br>Free         | Made by Shopify     | Facebook Ads Instagram Ads | Ad Retargeting Email Marketing |
|                                             |   |          | *****                         | 462 reviews         | *****                      | 818 reviews                    |

- 4. Click the *Create New Private App* button.
- 5. Enter the information in the *Private app name* (integration name) and *Contact email* fields.

| Home Orders Products | 0 | < Apps<br>Private apps     |         |          | Creste           | a new private app |
|----------------------|---|----------------------------|---------|----------|------------------|-------------------|
| Customers            |   | Private app name           | API key | Password | Contact email    |                   |
| Discounts            |   | sample_shopify_integration |         |          | sample@email.com | Ŭ                 |

- 6. Make sure the following *Permissions* are Set to 'Read & Write'
  - Customer details and customer groups
  - Orders, transactions and fulfillments
  - Price rules
  - Product information
  - Products, variants and collections
  - Shipping rates, countries and provinces

| shopify                                               |   | Unsaved changes                                                                                                    |                                                                                                    | Discard Save      |
|-------------------------------------------------------|---|----------------------------------------------------------------------------------------------------|----------------------------------------------------------------------------------------------------|-------------------|
| Home<br>Urders<br>Products<br>Customers               | 0 | <pre>&lt; Private apps</pre> Create private app                                                                                                    |                                                                                                    |                   |
| Analytics <ul> <li>Discounts</li> <li>Apps</li> </ul> |   | Description<br>These details can help you keep track of your<br>private apps.                                                                                           | Private app name Sample_shopify_integration Contact email (optional) sample@email.com                                                                         |                   |
| SALES CHANNELS<br>婭 Online Store                      | • |                                                                                                    |                                                                                                    |                   |
|                                                       |   | Admin API<br>These permissions determine what data your<br>private app can access. It is recommended that<br>you enable only what is necessary for your app<br>to work. | Your API credentials will be generated when you Save.<br>Store content like articles, blogs, comments, pages, and<br>redirects<br>read_content, write_content | Read access \$    |
|                                                       |   | Learn more about API authentication.                                                                                                    | Customer details and customer groups<br>read_customers, write_customers                                                                                       | Read and write 🗘  |
|                                                       |   |                                                                                                    | Orders, transactions and fulfillments<br>read_orders, write_orders                                                                                            | Read and write 🗘  |
|                                                       |   |                                                                                                    | Products, variants and collections<br>read_products, write_products                                                                                           | Read and write \$ |
| Settings                                              |   |                                                                                                    | Theme templates and theme assets<br>read themes, write, themes                                                                                                | No access 🗢       |

- 7. Check 'Allow this app to access your storefront data using the Storefront API'.
- 8. Click **Save**.

| Storefront API                                                                                                    | Allow this app to access your storefront data using the Storefront API |
|----------------------------------------------------------------------------------------------------|------------------------------------------------------------------------|
| Private apps can use the Storefront API to<br>develop customized customer-facing<br>shopping experiences on web, mobile,<br>and in-game.<br>Learn more about custom storefronts. | Your storefront access token will be generated when you Save.          |
|                                                                                                    | Cancel Save                                                            |

- The page will refresh and you will see the following information.
   Copy and paste to save them because you will need these information (credentials) for adding the connection settings in Order Time .
  - API Key
  - Password Click **Show**.
  - URL

| Home                          |          | Private apps                                                                                                    |                                                                                                    |
|-------------------------------|----------|----------------------------------------------------------------------------------------------------|----------------------------------------------------------------------------------------------------|
| Crders                        | 0        | shopify_integration                                                                                                    |                                                                                                    |
| Products                      |          | shopiny_integration                                                                                                    |                                                                                                    |
| S Customers                   |          |                                                                                                    |                                                                                                    |
| Analytics                     |          | Description                                                                                                    | Private app name                                                                                                    |
| <ul> <li>Discounts</li> </ul> |          | These details can help you keep track of your                                                                                                    |                                                                                                    |
| Apps                          |          | private apps.                                                                                                    | Contact email (optional)                                                                                                    |
| SALES CHANNELS                | $\oplus$ |                                                                                                    |                                                                                                    |
| 🛱 Online Store                | 0        |                                                                                                    |                                                                                                    |
|                               |          | Admin API<br>These permissions determine what data your<br>private app can access. It is recommended that<br>you enable only what is necessary for your app<br>to work.<br>Learn more about API authentication. | API key Password Password S Example url https:// Private applications authenticate with Shopify through bass format https://apikey.password@hostname/admin/resource ison |
|                               |          |                                                                                                    | Shared secret                                                                                                    |

Тор

### BigCommerce

- 1. Log in to **BigCommerce** .
- 2. Click **Advanced Settings** located on the left side of the interface.

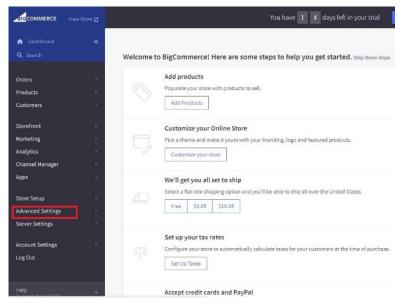

3. Click API Accounts.

|                                                                                                | You have 1 4 days left in your trial                                                                                                    |
|------------------------------------------------------------------------------------------------|----------------------------------------------------------------------------------------------------|
| 🕈 Dashboard 🛛 🔍                                                                                |                                                                                                    |
| Q, Search                                                                                      | Welcome to BigCommerce! Here are some steps to help you get started. $\ensuremath{skip}\xspace$ these steps                                                       |
| < Advanced Settings                                                                            | Add products Populate your store with products to sell.                                                                                                    |
| Web Analytics<br>Checkout                                                                      | Add Products                                                                                                    |
| Inventory<br>Order Notifications<br>Returns<br>Gift Wrapping                                   | Customize your Online Store<br>Pick a theme and make it yours with your branding, logo and featured products.<br>Customize your store                             |
| Gitt Wrapping<br>Comments<br>Live Chat<br>Account Signup Form<br>Affiliate Conversion Tracking | We'll get you all set to ship       Select a flat rate shipping option and you'll be able to ship all over the United States.       Free     \$9.95       \$19.95 |
| Export Templates<br>API Accounts<br>Legacy API Settings                                        | Set up your tax rates<br>Configure your store to automatically calculate taxes for your customers at the time of purchase.<br>Set Up Taxes                        |
| elp                                                                                            | Accept credit cards and PayPal                                                                                                    |

4. Click the *Create API Account* button.

| n Dashboard 🛛 «<br>Q Search | Store API Accounts |                 |  |
|-----------------------------|--------------------|-----------------|--|
| < Advanced Settings         | Create API Account | n API accounts. |  |
| Web Analytics<br>Checkout   | Account Name       | Scopes          |  |

5. Enter the information in the **Name** (integration name) field. Take note of the **API Path**.

| BIGCOMMERCE View Store                        | e (2 You have 1 4 days left in your trial Select a plan             |
|-----------------------------------------------|---------------------------------------------------------------------|
| <ul> <li>Dashboard</li> <li>Search</li> </ul> | « Create API Account                                                |
| < Advanced Settings                           | Name                                                                |
| Web Analytics                                 |                                                                     |
| Checkout                                      | API Path https://api.bigcommerce.com/stores/ /v3/                   |
| Inventory                                     | mtus, lapituigeummeteevonijstores/ [va/                             |
| Order Notifications                           | OAuth Scopes                                                        |
| Returns                                       | Which API resources does your app or integration require access to? |
| Gift Wrapping                                 | You can find more information on API resources here.                |
| Comments                                      | Content                                                             |
| Live Chat                                     | None read-only modify Save image(Command +S)                        |
| Account Signup Form                           |                                                                     |
| Affiliate Conversion Tracki                   |                                                                     |
| Export Templates                              | None read-only modify                                               |
| API Accounts                                  | Customers Login                                                     |
| Legacy API Settings                           | None login                                                          |

- 6. Set the access to **Modify** for the following API resources. *Note:* Leave the default settings for Customers Login and Themes which is 'none'.
  - Content modify
  - Customers modify
  - Information and Settings modify

- Marketing modify
- Orders modify
- Order Transactions modify
- Products modify
- Carts modify
- 7. Click Save.

| BIGCOMMERCE View Store [2]    |                                                       | You have 1 4 days left in your trial | Select a plan |  |
|-------------------------------|-------------------------------------------------------|--------------------------------------|---------------|--|
| ✿ Dashboard 《<br>Q Search     | You can find more information on API resources here.  |                                      |               |  |
| < Advanced Settings           | None read-only modify Customers None read-only modify |                                      |               |  |
| Web Analytics                 | Customers Login                                       |                                      |               |  |
| Checkout                      | None login                                            |                                      |               |  |
| Inventory                     | Information & Settings                                |                                      |               |  |
| Order Notifications           | None read-only modify                                 |                                      |               |  |
| Returns                       |                                                       |                                      |               |  |
| Gift Wrapping                 | Marketing<br>None read-only modify                    |                                      |               |  |
| Comments                      | None read-only modify                                 |                                      |               |  |
| Live Chat                     | Orders                                                |                                      |               |  |
| Account Signup Form           | None read-only modify                                 |                                      |               |  |
| Affiliate Conversion Tracking | Order Transactions                                    |                                      |               |  |
| Export Templates              | None read-only modify                                 |                                      |               |  |
| API Accounts                  | Products                                              |                                      |               |  |
| Legacy API Settings           | None read-only modify                                 |                                      |               |  |
|                               | Themes                                                |                                      |               |  |
|                               | None read-only modify                                 |                                      |               |  |
|                               |                                                       |                                      |               |  |
|                               | Carts                                                 |                                      |               |  |
|                               | None read-only modify                                 |                                      |               |  |
| Help<br>Support Pin: 896326   |                                                       |                                      | Cance Save    |  |

- 8. A window pop-up will display your BigCommerce API Credentials: **Client ID**, **Client Secret** and **Access Token**. Copy and paste the details to save them.
- 9. Click **Done**.

| If you are using Cl<br>downloaded to yo | nrome, Firefox, or Edge a text file containing the<br>our computer. | e API token and Client ID should have |
|-----------------------------------------|---------------------------------------------------------------------|---------------------------------------|
| Client ID                               |                                                                     |                                       |
| g                                       | Z                                                                   |                                       |
| Client Secret                           |                                                                     |                                       |
| n                                       | ò                                                                   |                                       |
| Access Token                            |                                                                     |                                       |
| fi                                      | S                                                                   | ٢                                     |
| This is the only co                     | opy you will have access to. If you lose it, delet                  | e the account and create a new one    |

10. On the next page, click 'Need a legacy API key? Click here.'

| ✿ Dashboard 《                        |                                                                  |                                                                                                    |
|--------------------------------------|------------------------------------------------------------------|----------------------------------------------------------------------------------------------------|
| Q Search                             | Store API Accounts                                               |                                                                                                    |
| < Advanced Settings                  | Create API Account<br>You have created 1 out of 50 maximum API a | accounts.                                                                                          |
| Web Analytics<br>Checkout            | Account Name                                                     | Scopes Actions                                                                                     |
| Inventory<br>Order Notifications     | Integration                                                      | Carts, Content, Customers, Information & Settings, Marketing, Orders, Products, Order Transactions |
| Returns<br>Gift Wrapping<br>Comments | Need a legacy API key? Click here.                               | 1 View1 🗸                                                                                          |

11. Click the *Create a Legacy API Account* button.

| <b>A</b> | Dashboard<br>Search | « | Legacy API Accounts         |
|----------|---------------------|---|-----------------------------|
|          | Search              |   | Create a Legacy API Account |
| <        | Advanced Settings   |   |                             |

12. Enter a **Username**. Take note of the **API Path** and **API Token**. Copy and paste the details to save them. You will need these information (credentials) for adding the connection settings in Order Time .

| acy API   | Account                                  |                   |                                         |
|-----------|------------------------------------------|-------------------|-----------------------------------------|
| ount Det  | ails                                     |                   |                                         |
| Username  |                                          |                   |                                         |
| API Path  | https://                                 | .com/api/v2/      | Ø                                       |
| API Token | e<br>What is the API and how does it wor | b                 | Generate New Token                      |
|           | Username<br>API Path<br>API Token        | API Path https:// | Username API Path https:// .com/api/v2/ |

### Тор

### 3dcart

- 1. Log in to 3dcart.
- 2. On your dashboard, click the **+***Add New* button.

| 🗑 3dcart         | Home | API Reference | Developer Forum | Developer Portal |
|------------------|------|---------------|-----------------|------------------|
| Dashboard        |      |               |                 |                  |
| My Apps          |      |               |                 | + Add New        |
| All Order 3dCart |      |               | Development     | ✓ Edit           |

- 3. Enter an **Application Name**.
- Select the following modules by clicking their checkboxes and click the *Read/Write* button to set the permission for each module.

| 0        | Categorie        | S                                                                                                    |     |      |                                                                                                    |                                                                                                    |                                                                                                    |
|----------|------------------|----------------------------------------------------------------------------------------------------|-----|------|----------------------------------------------------------------------------------------------------|----------------------------------------------------------------------------------------------------|----------------------------------------------------------------------------------------------------|
| 0        | Customer         | Groups                                                                                                    |     |      |                                                                                                    |                                                                                                    |                                                                                                    |
| 0        | Customer         | S                                                                                                    |     |      |                                                                                                    |                                                                                                    |                                                                                                    |
| 0        | Distributo       | ors                                                                                                    |     |      |                                                                                                    |                                                                                                    |                                                                                                    |
| 0        | Gift Regis       | tries                                                                                                    |     |      |                                                                                                    |                                                                                                    |                                                                                                    |
| 0        | Manufact         | urers                                                                                                    |     |      |                                                                                                    |                                                                                                    |                                                                                                    |
| 0        | Orders           |                                                                                                    |     |      |                                                                                                    |                                                                                                    |                                                                                                    |
| 0        | Products         |                                                                                                    |     |      |                                                                                                    |                                                                                                    |                                                                                                    |
| 0        | RMA              |                                                                                                    |     |      |                                                                                                    |                                                                                                    |                                                                                                    |
| 5. Click | the <b>Creat</b> | e App butto                                                                                                    | on. |      |                                                                                                    |                                                                                                    |                                                                                                    |
|          |                  |                                                                                                    |     |      |                                                                                                    |                                                                                                    |                                                                                                    |
|          | adcart           |                                                                                                    |     | Homo | A PI Poforonco                                                                                                    | Doveloper Forum                                                                                                    | Developer Portal                                                                                                    |
| <u> </u> | 3dcart           |                                                                                                    |     | Home | API Reference                                                                                                    | Developer Forum                                                                                                    | Developer Portal                                                                                                    |
| Dashbo   |                  |                                                                                                    |     | Home | API Reference                                                                                                    |                                                                                                    |                                                                                                    |
| $\smile$ |                  |                                                                                                    |     | Home |                                                                                                    |                                                                                                    | Developer Portal                                                                                                    |
| Dashbo   |                  | <sample application="" names<="" td=""><td></td><td>Home</td><td>Select Module</td><td></td><td>✓ Test App</td></sample>                                                                                                    |     | Home | Select Module                                                                                                    |                                                                                                    | ✓ Test App                                                                                                    |
| Dashbo   | pard             | <sample application="" name=""></sample>                                                                                                    |     | Home |                                                                                                    | Back                                                                                                    | ✓ Test App                                                                                                    |
| Dashbo   | pard             | <sample application="" name=""></sample>                                                                                                    |     | Home | Select Module                                                                                                    | Back     Permissions N     Read Only                                                                                                    | ✓ Test App ✓ Create App<br>eeded by App                                                                                                    |
| Dashbo   | pard             | <sample application="" name=""></sample>                                                                                                    |     | Home | Select Module Carts Categories                                                                                                    | Back Permissions N Read Only Read Only Re | Test App     Create App eeded by App Read/Write                                                                                                    |
| Dashbo   | pard             | <sample application="" names<="" td=""><td></td><td>Home</td><td>Select Module Carts Categories Categories CustomerGroups</td><td>Back     Permissions N     Read Only     Read Only     Read Only     Read Only     R</td><td>Test App Create App eeded by App Read/Write Read/Write</td></sample> |     | Home | Select Module Carts Categories Categories CustomerGroups                                                                               | Back     Permissions N     Read Only     Read Only     Read Only     Read Only     R                                                                                                    | Test App Create App eeded by App Read/Write Read/Write                                                                                                    |
| Dashbo   | pard             | <sample application="" name=""></sample>                                                                                                    |     | Home | Select Module Carts Carts Categories CustomerGroups Customers                                                                          | Back     Permissions N     Read Only     R     Read Only     R     Read Only     R     Read Only     R     Read Only     R                                                                                                    | Test App     Create App eeeded by App Reed/Write Reed/Write Reed/Write                                                                                                    |
| Dashbo   | pard             | <sample application="" name=""></sample>                                                                                                    |     | Home | Select Module Carts Carts Categories CustomerGroups Customers Customers GitrRegistries GiftRegistries Customers                        | Back      Permissions N      Read Only      Read Only      Re |                                                                                                    |
| Dashbo   | pard             | <sample application="" name=""></sample>                                                                                                    |     | Home | Select Module Carts Carts Categories CustomerGroups CustomerGroups Customers Gustributors GiftRegistries Manufacturers Conters Conters | Back     Permissions N     Read Only     Read Only    | Create App Create App |
| Dashbo   | pard             | esample application names                                                                                                    |     | Home | Select Module Carts Carts Categories CustomerGroups Customers Customers GitrRegistries GiftRegistries Customers                        | Back     Permissions N     Read Only     Read Only    |                                                                                                    |

- 6. Take note of the **Public Key**.
- 7. Take note of the **Client ID** and **Secret Key**.
- 8. Select the following modules by clicking their checkboxes and click the *Read/Write* button to set the permission for each module.
  - Categories
  - Customer Groups
  - Customers
  - Distributors
  - Gift Registries
  - Manufacturers
  - Orders
  - Products
  - RMA
- 9. Enter a value in the *Redirect URIs* field.
- 10. Click Save.

11. Copy and paste the Store and the corresponding Token details to save them. You will need these information (credentials) for adding the connection settings in Order Time .

| Status:                          | Development              |       | L Carts        |                      |
|----------------------------------|--------------------------|-------|----------------|----------------------|
| Private Key:                     | show key                 |       | Categories     | Read Only Read/Write |
| Public Key:                      |                          |       | CustomerGroups | Read Only Read/Write |
| Application Dt. Created:         |                          |       | Customers      | 2.424                |
| IP White List:                   | edit IP List Information |       | Customers      | Read Only Read/Write |
| Callback URL:                    |                          |       | Distributors   | Read Only Read/Write |
| Disable This App:                |                          |       | GiftRegistries | Read Only Read/Write |
| OAuth                            |                          |       | Manufacturers  | Read Only Read/Write |
|                                  |                          |       | Orders         | Read Only Read/Write |
| Client Id:                       |                          |       | Products       | Read Only Read/Write |
| Secret Key:                      | show key                 |       | Promotions     |                      |
| Redirect URIs:                   |                          |       | 🖉 RMA          | Read Only Read/Write |
| es that are using this APP       |                          |       |                |                      |
| Store                            | Date Created             | Token |                | Advanced Log         |
| sandbox-<br>com.3dcartstores.com | 10/31/2017 2:50:20 PM    | 566e4 | 182a           | Enable 🚯 Read        |

- 12. Open a new tab or window on your browser and log in to your store manager.
- 13. Click Settings > General >Administrator Access.

| Products (                                                | 12   | Dverview 0     |                    |                           |              |
|-----------------------------------------------------------|------|----------------|--------------------|---------------------------|--------------|
|                                                           | •    | Orders         | Revenue            | Average Order             | Visitors     |
| Marketing                                                 | 8    | 0              | \$0.00             |                           | 0            |
| Content                                                   | •    | ▼ -100.00%     | -100.00%           | O N/A                     | <b>O</b> N/A |
|                                                           |      |                |                    |                           |              |
| Settings                                                  | 8    | \$ Sales       |                    |                           |              |
| General                                                   | 8    |                | Sales by Day - Fri | om 1/24/2018 to 2/23/2018 |              |
|                                                           |      |                |                    |                           |              |
| Store Settings                                            |      | \$1.2          |                    |                           |              |
| Administrator                                             |      | \$1.2          |                    |                           |              |
| Store Settings<br>Administrator<br>Access<br>Distributors |      |                |                    |                           |              |
| Administrator<br>Access                                   |      | \$1-<br>\$0.8- |                    |                           |              |
| Administrator<br>Access<br>Distributors<br>Manufacturers  | ions | \$1            |                    |                           |              |
| Administrator<br>Access<br>Distributors                   | ions | \$1-<br>\$0.8- |                    |                           |              |

14. Click the **+Add New** button if you are going to add new users or administrators.

| Dashboard |    | & Administrator Access |       |                          | + Add New |
|-----------|----|------------------------|-------|--------------------------|-----------|
| Profess   | ۰  |                        |       |                          |           |
| Products  | 12 | Active Users           |       |                          |           |
| Customers | •  | User Name Name         | Email | IP Restriction Last Logi | Action    |

15. Click Modules.

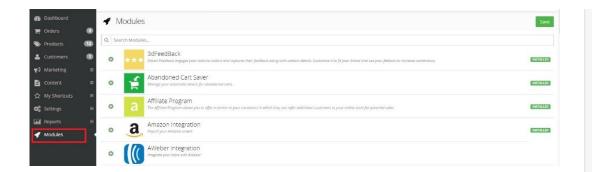

16. Select **Rest API**.

### 17. Click Change Settings.

| Dashboard   | 🖌 Modules                                      |                 |           |
|-------------|------------------------------------------------|-----------------|-----------|
| P Orders    | •                                              |                 |           |
| Products    | (12) Q   api                                   |                 |           |
| Customers   | REST API     Mostly REST API Settings          |                 | INSTALLED |
| 📢 Marketing |                                                |                 |           |
| Content     | Manage Apps                                    | Change Settings |           |
|             | Zapler     Imegrate your store with other appr | through Zopier  | INSTALLED |
| 😋 Settings  | e <b>41</b>                                    |                 |           |
| Reports     | Change Settings                                |                 |           |
| 🖌 Modules   |                                                |                 |           |

18. Click the **+***Add* button on the upper right hand corner.

| 🚯 Dashboard   | S REST API Apps      | Back + Add               |
|---------------|----------------------|--------------------------|
| T Orders      | 0                    |                          |
| Products      | 12)                  | Records: 2 Display: 15 V |
| 🛓 Customers 🛛 | 3 Application Name - | Action                   |
| 📢 Marketing   | e APITestApp         | 0-                       |
| 🖹 Content     |                      |                          |
|               | All Order 3dCart     | Q                        |
| OS Settings   | Θ                    | Records: 2 Display: 15 - |
| and Reports   |                      |                          |
| 🛷 Modules     |                      |                          |

19. Enter the **Public Key** that you got from *Step 6* and click +Add.

| 🚳 Dashboard    |    | 📽 REST API Apps    |              | Back + Add               |
|----------------|----|--------------------|--------------|--------------------------|
| 📜 Orders       | 0  |                    |              |                          |
| Products       | 62 | ublic Key:         | Cancel + Add |                          |
| 🔒 Customers    | •  |                    |              |                          |
| 🛃 Marketing    | 8  |                    |              | Records: 2 Display: 15 V |
| Content        | •  | Application Name - |              | Action                   |
| ☆ My Shortcuts | •  | APITestApp         |              | ¢-                       |
| 😫 Settings     |    | All Order 3dCart   |              | o -                      |
| Reports        | æ  | Anorder Socare     |              | <b>.</b>                 |
| 🚽 Modules      |    |                    |              | Records: 2 Display: 15 v |

- 20. A pop-up window will display the modules that you have selected and their permission settings. Click **+Authorize**.
- 21. Click Settings > General > Store Settings. Take note of the Secure URL.
- 22. Click **Save**.

| 🙆 Das       | shboard            | 📽 Settings                                    |                         |                                                                                                    | Save                  |
|-------------|--------------------|-----------------------------------------------|-------------------------|----------------------------------------------------------------------------------------------------|-----------------------|
| 😭 Ord       | lers 🔘             | Store Name                                    |                         | Company Name                                                                                                    |                       |
| 📎 Prot      | ducts 💷            | Sample Store                                  |                         |                                                                                                    |                       |
| 🔒 Cust      | tomers 🕕           | Store Slogan                                  |                         | Address 1                                                                                                    |                       |
| 📢 Mar       |                    | Sample Slogan                                 |                         |                                                                                                    |                       |
| Con         |                    | Store Logo                                    |                         | Address 2                                                                                                    |                       |
|             |                    | Browse   Preview                              |                         |                                                                                                    |                       |
| OS Sett     | tings 🛛 🕀          | Email                                         |                         | City                                                                                                    |                       |
| - Gen       | neral 🛛            |                                               |                         | Enter City                                                                                                    | opport a con-         |
| Stor        | re Settings        | Store URL                                     | Secure URL              | State/Province                                                                                                    | Country United States |
| Adm<br>Acce | ninistrator<br>ess | http://s cartstop                             | https:// lcartsto       | Zip/Postal Code                                                                                                    | Phone                 |
| Dist        | ributors           |                                               |                         |                                                                                                    |                       |
|             |                    | Store Standards                               |                         | Alternate Phone                                                                                                    | Fax                   |
|             |                    | Store Time Zone (GMT/UTC)                     |                         | A contract of the contract of the contract of |                       |
|             |                    | (GMT-5:00) Eastern Time (US & Canada), Bogota | +                       |                                                                                                    |                       |
| - Desi      | ign 🖯              | Currency Symbol                               | Decimal places on Price | Invoice Logo                                                                                                    |                       |
| - Payr      | ment               | 5                                             | 2 0                     | assets/images/spacer.glf                                                                                                    |                       |

23. Proceed to adding the connection settings in Order Time.

### Тор

### Volusion

- 1. Log in to **Volusion** .
- 2. Click the *Manage Store* button.

| volusion                                                               | www.store .com (Store #D Manage Stor<br>Store Owner:                         | Welcome,                   |
|------------------------------------------------------------------------|------------------------------------------------------------------------------|----------------------------|
| my Account<br>Account Info                                             | MY INFO                                                                      |                            |
| Billing History     Plans / Orders     Change Payment     Manage users | To protect the security of your account, please take<br>Question and Answer. | e a moment to set a Secret |
| my Support                                                             | Secret Question:                                                             | •                          |
| <ul> <li>Get Help</li> <li>FAQs</li> <li>Knowledge Base</li> </ul>     | Secret Answer:                                                               |                            |
| <ul> <li>Training Videos</li> <li>System Status</li> </ul>             | SAVE                                                                         |                            |
| my Tickets                                                             |                                                                              |                            |
| <ul> <li>View My Old Tickets</li> </ul>                                |                                                                              |                            |

- 3. Log in to to access your administrator area.
- 4. Click **Inventory** located on top of the screen. Click **Import/Export**.

| Dashboard                                                                                                    | Categories               |               |    |                                 |
|----------------------------------------------------------------------------------------------------|--------------------------|---------------|----|---------------------------------|
| The steps below will guide you through the process                                                              | Products<br>Options      |               |    |                                 |
| and a separate procession of the second second second second second second second second second second second s | Import/Export            |               |    |                                 |
|                                                                                                    | Vendors                  |               |    |                                 |
| 1 Learn and set up the basics                                                                                   | Purchase Orders          | efront        | з  | Organize and stock your store   |
|                                                                                                    | Receiving                |               |    |                                 |
| Get a domain name                                                                                               | Product Key Distribution |               | 83 | Define your main navigation wit |
| Set up a payment gateway                                                                                        | Warehouses               | lgn           |    | Add products and product imag   |
| Protect your customers with an SSL Certificate                                                                  |                          | omepage image |    | Provide product options such as |

### 5. Select Volusion API.

| STOREFRONT DASHBOARD        | ORDERS           | CUSTOMERS INVENTORY           | MARKETING           | DESIGN REP          | ORTS SETTINGS        | PUBLISH                        |
|-----------------------------|------------------|-------------------------------|---------------------|---------------------|----------------------|--------------------------------|
| Import / Export             |                  |                               |                     |                     |                      |                                |
| STANDARD IMPORT STA         | NDARD EXPORT     | SAVED EXPORTS                 | VOLUSION API        | QUICKBOOKS E        | KPORT                |                                |
| You can create templates by | exporting the co | rresponding table from the    | Export page. On     | e you've added y    | our data to the temp | olate, you can import it here. |
| "Import to                  |                  |                               | ~                   |                     |                      |                                |
| *File Name                  | Choose File      | No file chosen                |                     |                     |                      |                                |
| "Overwrite Existing Data?   | 🔿 🧿 Upload i     | new data, but do not chang    | e any records alre  | ady in my databa    | ie.                  |                                |
|                             | O Upload         | new data and replace any e    | existing data alrea | dy in my database   |                      |                                |
|                             | O Delete a       | Il existing data (there is no | undo for this func  | tion), then replace | with the contents o  | f this file                    |
|                             | IMPORT           |                               |                     |                     |                      |                                |
|                             | (MITCH)          |                               |                     |                     |                      |                                |
|                             |                  |                               |                     |                     |                      |                                |

6. Select **Enable Public XML for All Products** and click the **Save**.

# STANDARD IMPORT STANDARD EXPORT SAVED EXPORTS VOLUSION API QUICKBOOKS EXPORT

7. Scroll down the interface and click **Run for Generic\Orders**.

Import / Export

|     | C Volusion API Integration |                   |  |
|-----|----------------------------|-------------------|--|
| RUN | Generic\Orders             | Generic Orders    |  |
| RUN | Generic\Products           | Generic Products  |  |
| RUN | Generic\Customers          | Generic Customers |  |

8. On the next page, click **Run**. A URL will be generated. Download or copy and paste the **URL**. You will need this information (credential) for adding the connection settings in Order Time.

| Volusion AP   | Volusion API: Run Generic\Customers |          |  |  |  |  |  |
|---------------|-------------------------------------|----------|--|--|--|--|--|
|               |                                     |          |  |  |  |  |  |
| DOWNLOAD      | or use this URL:                    |          |  |  |  |  |  |
| http://anysu. | .com/net/WebService.aspx1Login=     | 3B667C0/ |  |  |  |  |  |

- 9. Click Run for Generic\Products.
- On the next page, click **Run**. A URL will be generated. Download or copy and paste the **URL**. You will need this information (credential) for adding the connection settings in Order Time.

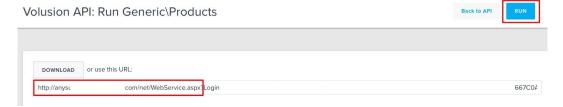

- 11. Click Run for **Generic\Customers**.
- 12. On the next page, click **Run**. A URL will be generated. Download or copy and paste the **URL**. You will need this information (credential) for adding the connection settings in Order Time.

| /olusion API: Run StoneEdge\downloadcustomers | Back to API |
|-----------------------------------------------|-------------|
|                                               |             |
| DOWNLOAD or use this URL:                     |             |
| http://anysucom/net/WebService.aspx           | 3B667C04    |

13. Proceed to adding the connection settings in Order Time.

### Тор

### Magento V1

- 1. Log in to Magento. *Note:* This is for Version 1.
- 2. Click System > Web Services > SOAP/XML-RPC Users.

| Dashboard                                                                                                    | Sales       | Catalog        | Mobile        | Customers           | Promotions         | Newsletter      | CMS          | Reports        |                  |              |                   |                                        |
|----------------------------------------------------------------------------------------------------|-------------|----------------|---------------|---------------------|--------------------|-----------------|--------------|----------------|------------------|--------------|-------------------|----------------------------------------|
| Latest Messag                                                                                                    | e: New Ma   | gento Security | Scan Tool is  | available! Read d   | etails             |                 |              |                | My Account       |              |                   |                                        |
| One or more of the or more of the | f the Index | es are not up  | to date: Proc | fuct Attributes, Pr | oduct Prices, Cata | log URL Rewrite | s, Product F | lat Data, Cate | Notifications    |              | alog Search Index | k, Stock Status, Tag Aggregation Data. |
|                                                                                                    |             |                |               |                     |                    |                 |              |                | Tools            |              | 4                 |                                        |
| Dashboard                                                                                                    |             |                |               |                     |                    |                 |              |                | Web Services     | SOAR/YM      | -RPC - Users      |                                        |
|                                                                                                    |             |                |               |                     |                    |                 |              |                | Design           |              | -RPC - Roles      |                                        |
|                                                                                                    |             | _              | _             |                     | _                  |                 |              |                | Import/Export    | REST - Role  |                   |                                        |
| Lifetime S                                                                                                    | ales        |                |               |                     |                    | Orde            | rs Am        | iounts         | Manage Curren    | REST - Attri |                   |                                        |
|                                                                                                    |             |                | \$0.00        |                     |                    |                 |              |                | Transactional E  |              | uth Consumers     |                                        |
|                                                                                                    |             |                |               |                     |                    |                 |              |                | Custom Variable. | REST - OAI   | uth Authorized    |                                        |
| Average O                                                                                                    | rders       |                |               |                     |                    |                 |              |                | Permissions      | Tokens       |                   |                                        |
|                                                                                                    |             |                | \$0.00        |                     |                    |                 |              |                | Magento Conne    | REST - My    | Apps              | No Data Found                          |
|                                                                                                    |             |                |               |                     |                    |                 |              |                | Cache Managem    | nent         |                   | _                                      |
| Last 5 Ord                                                                                                    | ers         |                |               |                     |                    |                 |              |                | Index Manageme   | ent          |                   |                                        |
| Customer                                                                                                    |             |                | Ite           | ms                  | Grand Total        |                 |              |                | Manage Stores    |              |                   |                                        |
|                                                                                                    |             | No             | ecords foun   | d                   |                    |                 |              |                | Order Statuses   |              |                   |                                        |
|                                                                                                    |             | NOT            | ccords rouri  | u.                  |                    |                 |              |                | Configuration    |              |                   |                                        |

3. Click the **+***Add New User* button on the upper right hand corner of the interface.

| Users                            |                                            |           |       | O Add New User                |
|----------------------------------|--------------------------------------------|-----------|-------|-------------------------------|
| Page 1 of 1 pages   View 20 • pe | r page   Total 1 records found  First Name | Last Name | Email | Reset Filter Search<br>Status |
|                                  |                                            |           |       | •                             |
| 1                                |                                            |           |       | Active                        |

- 4. Provide your **Account Information** by filling out the required fields. *Important:* These required fields are user-provided fields. The user assigns the values for these fields. Take note of the values particularly the User Name and API Key because you will use these information (credentials) for adding the connection settings in Order Time .
  - User Name
  - First Name
  - Last Name
  - Email
  - API Key
  - API Key Confirmation
- 5. Click the *Save User* button.

| ser Information | New User               | Back Reset | Save U |
|-----------------|------------------------|------------|--------|
| User Info       |                        |            |        |
| User Role       | Account Information    |            |        |
|                 | User Name *            |            |        |
|                 | First Name *           |            |        |
|                 | Last Name *            |            |        |
|                 | Email*                 |            |        |
|                 | API Key *              |            |        |
|                 | API Key Confirmation * |            |        |

6. Click System > Web Services > SOAP/XML-RPC - Roles.

| Dashboard      | Sales         | Catalog       | Mobile        | Customers          | Promotions          | Newsletter       | CMS               | Reports           | System        |                                   |                   |
|----------------|---------------|---------------|---------------|--------------------|---------------------|------------------|-------------------|-------------------|---------------|-----------------------------------|-------------------|
| Latest Message | ge: New Mage  | ento Security | Scan Tool is  | available! Read    | details             |                  |                   |                   | My Account    |                                   |                   |
| One or more of | of the Indexe | s are not up  | to date: Pro  | duct Attributes, P | Product Prices, Cat | alog URL Rewrite | s, Produc         | t Flat Data, Cate | Notifications | alog Search In                    | dex, Stock Status |
|                |               |               |               |                    |                     |                  |                   |                   | Tools         | 4                                 |                   |
| Dashboard      |               |               |               |                    |                     |                  |                   |                   | Web Services  |                                   |                   |
|                |               |               |               |                    |                     |                  |                   |                   | Design        | SOAP/XML-RPC - Users              |                   |
|                |               |               |               |                    |                     |                  |                   |                   | Import/Export | SOAP/XML-RPC - Roles              |                   |
| Lifetime S     | ales          |               |               |                    |                     | Orde             | ars               | Amounts           | Manage Curre  |                                   |                   |
|                | \$0.00        |               |               |                    | unounto             | Transactional    | REST - Attributes |                   |               |                                   |                   |
|                |               |               |               |                    |                     |                  |                   |                   | Custom Variat |                                   |                   |
| Average (      | Orders        |               |               |                    |                     |                  |                   |                   | Permissions   | REST - OAuth Authorized<br>Tokens |                   |
|                |               |               | \$0.00        |                    |                     |                  |                   |                   | Magento Conr  | ne REST - My Apps                 | No Data I         |
|                |               |               | <b>\$0.00</b> |                    |                     |                  |                   |                   | Cache Manag   |                                   |                   |
| Last 5 Ore     | iers          |               |               |                    |                     |                  |                   |                   | Index Manage  | ement                             |                   |
| Customer       |               |               | lte           | ms                 | Grand Total         |                  |                   |                   | Manage Store  | S                                 |                   |
|                |               |               |               |                    |                     |                  |                   | Order Statuse     | S             |                                   |                   |
|                |               | No            | records four  | d.                 |                     |                  |                   |                   | Configuration |                                   |                   |

7. Click the **+***Add New Role* button on the upper right hand corner of the interface.

| Role   | es                                                        | G Add New Role      |
|--------|-----------------------------------------------------------|---------------------|
| Page 📧 | 1 of 1 pages   View 20 • per page   Total 1 records found | Reset Filter Search |
| ID †   | Role Name                                                 |                     |
|        |                                                           |                     |
| 1      |                                                           |                     |

- 8. Enter a **Role Name**.
- 9. Click the *Save Role* button.

|     | Role Information<br>Role Info<br>Role Resources | Add New Role Role Information Role Name*                                                                                                    |                        |                                                                                    | Back Reset                                  | Save Role    |
|-----|-------------------------------------------------|----------------------------------------------------------------------------------------------------|------------------------|------------------------------------------------------------------------------------|---------------------------------------------|--------------|
|     |                                                 | e Resources on the left<br>cce Access to All.                                                                                                    | side bar of th         | e inter                                                                            | face.                                       |              |
| 12. | Click the S                                     | <b>ave Role</b> button.                                                                                                    |                        |                                                                                    |                                             |              |
|     | Role Information Role Info Role Resources       | Add New Role Roles Resources Resource Access All                                                                                                    |                        |                                                                                    | Back Reset                                  | Save Role    |
| 13. | Dashboard Sales                                 | Catalog         Mobile         Customers         Promotions           agento Security Scan Tool is available!         Read details           xxes are not up to date:         Product Attributes, Product Prices, Catalog | Newsletter CMS Reports | C - User<br>System<br>My Account<br>Notifications                                  | 'S.<br>alog Search Inde                     | x, Stock Sta |
|     | Dashboard                                       |                                                                                                    |                        | Tools<br>Web Services<br>Design                                                    | SOAP/XML-RPC - Users                        |              |
|     | Lifetime Sales                                  | \$0.00                                                                                                    | Orders Amounts         | Import/Export<br>Manage Curren<br>Transactional E<br>Custom Variable               | REST - Attributes<br>REST - OAuth Consumers |              |
|     | Average Orders                                  | \$0.00                                                                                                    |                        | Permissions<br>Magento Conne                                                       | Tokens                                      | ····· No Dat |
|     | Last 5 Orders<br>Customer                       | Items Grand Total No records found.                                                                                                    |                        | Cache Managen<br>Index Managem<br>Manage Stores<br>Order Statuses<br>Configuration | nent                                        |              |

- 14. Select **User Role** on the left side bar of the interface.
- 15. Select the **Role Name** by clicking the button under *Assigned*. Click the *Save User* button.

| User Information       | Edit User 'abel_soap'                                              | Back Reset      Delete User     Save User |
|------------------------|--------------------------------------------------------------------|-------------------------------------------|
| User Info<br>User Role | Page 1 1 0 of 1 pages   View 20 • per page   Total 1 records found | Reset Filter Search                       |
| 00011000               | Assigned Role Name                                                 |                                           |
|                        | Any 🔻                                                              |                                           |
|                        | _webservice_role                                                   |                                           |
|                        |                                                                    |                                           |

16. Click **System** > **Configuration**.

| ashboard       | Sales        | Catalog      | Mobile       | Customers          | Promotions           | Newslett     | er C        | MS       | Reports      | System          |                     |                   |                |
|----------------|--------------|--------------|--------------|--------------------|----------------------|--------------|-------------|----------|--------------|-----------------|---------------------|-------------------|----------------|
| atest Messag   | e: New Mage  | nto Security | Scan Tool is | available! Read    | details              |              |             |          |              | My Account      |                     |                   |                |
| One or more of | f the Indexe | are not up   | to date: Pro | duct Attributes, F | Product Prices, Cata | alog URL Rev | vrites, Pro | duct Fla | t Data, Cate | Notifications   |                     | alog Search Inde: | x, Stock State |
|                |              |              |              |                    |                      |              |             |          |              | Tools           |                     | 4                 |                |
| shboard        |              |              |              |                    |                      |              |             |          |              | Web Services    |                     |                   |                |
|                |              |              |              |                    |                      |              |             |          |              | Design          |                     | -RPC - Users      |                |
|                |              |              |              |                    |                      |              |             |          |              | Import/Export   |                     | -RPC - Roles      |                |
| Lifetime Sa    | ales         |              |              |                    |                      |              | Orders      | Amo      | unts         | Manage Curren   |                     |                   |                |
|                |              |              | \$0.00       |                    |                      |              |             |          |              | Transactional E |                     |                   |                |
|                |              |              |              |                    |                      |              |             |          | -            | Custom Variable |                     | uth Consumers     |                |
| Average O      | rders        |              |              |                    |                      |              |             |          | -            | Permissions     | REST - OA<br>Tokens | uth Authorized    |                |
|                |              |              | \$0.00       |                    |                      |              |             |          | ĺ            | Magento Conne   | REST - My           | Apps              | ····· No Data  |
|                |              |              |              |                    |                      |              |             |          |              | Cache Manager   |                     |                   | _              |
| Last 5 Ord     | ers          |              |              |                    |                      |              |             |          | [            | Index Manageme  | ent                 |                   |                |
| Customer       |              |              | Ite          | ems                | Grand Total          |              |             |          |              | Manage Stores   |                     |                   |                |
|                |              |              |              |                    |                      |              |             |          |              | Order Statuses  |                     |                   |                |
|                |              | NO           | records four | 10.                |                      |              |             |          | Ĩ            | Configuration   |                     |                   |                |

17. Scroll down and on the left side bar, select **Magento Core API** under *Services*.

| •        | SALES             |
|----------|-------------------|
|          | Sales             |
| ••••     | Sales Emails      |
|          | PDF Print-outs    |
|          | Tax               |
|          | Checkout          |
|          | Shipping Settings |
|          | Shipping Methods  |
|          | Google API        |
|          | Payment Methods   |
|          | Payment Services  |
|          | Moneybookers      |
| -        | SERVICES          |
| Г        | Magento Core API  |
| - Second | OAuth             |

### 18. Set the *General Settings* to:

- Default Response Charset **UTF-8**
- Client Session Timeout (sec.) 3600
- WS-I Compliance Yes
- Enable WSDL Cache **No**
- 19. Click the *Save Config* button.

| Current Configuration Scope: | Magento Core API              |       |                                  | Save Config |
|------------------------------|-------------------------------|-------|----------------------------------|-------------|
| Manage Stores                | General Settings              |       |                                  | 0           |
| Configuration                | Default Response Charset      | UTF-8 | [STORE VIEW]                     |             |
| GENERAL                      | Client Session Timeout (sec.) | 3600  | [STORE VIEW]                     |             |
| General                      | WS-I Compliance               | Yes   | <ul> <li>[STORE VIEW]</li> </ul> |             |
| Web                          | Enable WSDL Cache             | No    | ▼ [STORE VIEW]                   |             |
| Design                       |                               |       |                                  |             |
| Currency Setup               |                               |       |                                  |             |

20. Proceed to adding the connection settings in Order Time .

### Тор

### Magento V2

- 1. Log in to Magento with your **Administrator login credentials**.
- 2. Click **System** > **Integrations** on the left side bar of the interface.

| Ŵ                             | System                  | ×                     |                 |                                   |               |                    | Syster        | n Messages: 🛕 1              |  |
|-------------------------------|-------------------------|-----------------------|-----------------|-----------------------------------|---------------|--------------------|---------------|------------------------------|--|
| DASHBOARD                     |                         |                       |                 |                                   |               |                    | ۹             |                              |  |
| \$<br>SALES                   | Import                  | All Users             |                 |                                   |               |                    | 10            | Reload Data                  |  |
| 8                             | Export                  | Locked Users          |                 |                                   |               |                    |               |                              |  |
| PRODUCTS                      | Import/Export Tax Rates | User Roles            | bart is disabl  | ied. To enable the chart, click h | ere           |                    |               |                              |  |
| CUSTOMERS                     | Import History          |                       |                 |                                   | ere.          |                    |               |                              |  |
| MARKETING                     |                         |                       | evenue<br>60.00 | тах<br>\$0.00                     |               | shipping<br>\$0.00 | Quantity<br>O |                              |  |
|                               |                         | Notifications         |                 |                                   |               |                    |               |                              |  |
| CONTENT                       | Integrations            | Custom Variables      | estsellers      | Most Viewed Products              | New Customers | Customers          |               |                              |  |
| REPORTS                       |                         | Manage Encryption Key | ve couldn't fin | d any records.                    |               |                    |               |                              |  |
| STORES                        |                         |                       |                 |                                   |               |                    |               |                              |  |
| SYSTEM                        | Cache Management        |                       |                 |                                   |               |                    |               |                              |  |
|                               | Backups                 |                       |                 |                                   |               |                    |               |                              |  |
| FIND PARTNERS<br>& EXTENSIONS | Index Management        |                       |                 |                                   |               |                    |               |                              |  |
|                               | Web Setup Wizard        |                       |                 |                                   |               |                    |               | Magento ver. 2.<br>Report Bi |  |

### 3. Click the *Add New Integration* button.

| Ŵ           |                                     |          |            | System | 1 Messages: 🛕 1 |
|-------------|-------------------------------------|----------|------------|--------|-----------------|
| DASHBOARD   | Integrations                        |          |            | Q      | •               |
| \$<br>SALES |                                     |          |            | Add Ne | w Integration   |
|             | ✓ The integration ( has been saved. |          |            |        |                 |
| MARKETING   | Search Reset Filter 1 records found |          | 20 🔻 per p | age <  | 1 of 1 >        |
|             | Name                                | Status   |            |        |                 |
| d.          |                                     | ·        |            |        |                 |
| REPORTS     | At ez                               | Inactive | Activate   | 1      | 1               |
| STORES      |                                     |          |            |        |                 |
| ٠           |                                     |          |            |        |                 |

- 4. Click Integration Info and enter values for the fields:
  - Name
  - Email

• Your Password - This is the same as your login password.

### 5. Click **Save**.

|                |                          |                                                                                                    | ← Back | Save |
|----------------|--------------------------|----------------------------------------------------------------------------------------------------|--------|------|
| C SETTINGS     | General                  |                                                                                                    |        |      |
| gration Info 🖌 | Name 🗴                   |                                                                                                    |        |      |
|                | Email                    |                                                                                                    |        |      |
|                | Callback URL             | Enter UBL where Oauth credentials can be sent when using Oauth for token exchange. We strongly<br>recommend using https://. |        |      |
|                | Identity link URL        | URL to redirect user to link their 3rd party account with this Magento integration credentials.                             |        |      |
|                | Current User Identity Ve |                                                                                                    |        |      |
|                | Your Password 🔹          |                                                                                                    |        |      |

- Click the *API* tab. Select the Magento resources the integration can access. You can select *all resources*, or select a *custom list*. *Note:* It is recommended to select at least Orders and Shipments for the resources that will be included in integration.
- 7. Click **Save**.

| New Integration               |                                                                                                    | ← Back Save ▼     |
|-------------------------------|----------------------------------------------------------------------------------------------------|-------------------|
| BASIC SETTINGS                | Available APIs                                                                                                    |                   |
| Integration Info X            | Resource Access Custom 💌                                                                                                    |                   |
|                               | Resources                                                                                                    | nent              |
| STORES<br>SVSTEM              | Invoices     Invoices     Shipments     Billing Agreements     Actions                                                                                                    |                   |
| FIND PARTIEES<br>& EXTENSIONS | A COMS<br>A COMS<br>Manager<br>A Constructions<br>A Constructions | illing Agreements |

### 8. On the *Integrations* page, click **Activate**.

| DASHBOARD   | Integrations                        |          |             | Q       | <b>A</b>      |
|-------------|-------------------------------------|----------|-------------|---------|---------------|
| \$<br>SALES |                                     |          |             | Add Nev | w Integration |
| PRODUCTS    |                                     |          |             | _       |               |
| CUSTOMERS   | The Integration ( has been saved.   |          |             |         |               |
|             | Search Reset Filter 1 records found |          | 20 v per pa | age <   | 1 of 1 >      |
| CONTENT     | Name                                | Status   |             |         |               |
|             |                                     | •        |             |         |               |
|             | A 12                                | Inactive | Activate    | 1       | 1             |
| STORES      |                                     |          |             |         |               |

9. Click **Allow** to approve access for the resources you have selected.

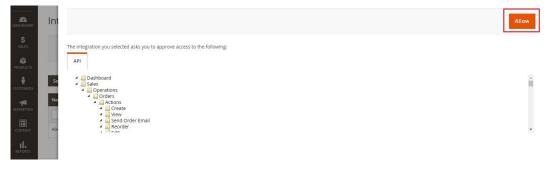

10. The *Integration Tokens for Extensions* will be displayed. Click **Done**.

| DASHBOARD   | Int |                                   |        | Done |
|-------------|-----|-----------------------------------|--------|------|
| \$<br>SALES |     | Integration Tokens for Extensions |        |      |
| PRODUCTS    |     | Consumer Key                      | p y    |      |
| CUSTOMERS   | Se  | Consumer Secret                   | 4 'cs  |      |
|             | Na  | Access Token                      | n8 t3p |      |
| CONTENT     | Abe | Access Token Secret               | rj 3hk |      |

11. Proceed to adding the connection settings in Order Time.

### Тор

### WooCommerce

- 1. Log in to WooCommerce.
- 2. Click **WooCommerce** > **Settings** on the left side bar of the interface.
- 3. Click the **API** tab.

| Dashboard      |      | General        | Products      | Тах            | Checkout         | Shipping | Accounts | Emails     | ΑΡΙ | Help 🔻     |
|----------------|------|----------------|---------------|----------------|------------------|----------|----------|------------|-----|------------|
| Posts          |      | Settings   Key | s/Apps   Webh | ooks           |                  |          |          |            |     |            |
| 3 Media        |      | Keys/Apps      | Add Key       |                |                  |          |          |            |     |            |
| Pages          |      | Bulk Actions   | A Apply       |                |                  |          |          |            |     |            |
| Comments       |      |                | Apply         |                |                  |          |          |            |     |            |
| 🗿 Slides       |      | Descrip        | otion         | Endin          | ımer Key<br>g In | User     | Р        | ermissions | Li  | ast Access |
| Portfolio      |      | No items fou   | nd.           |                |                  |          |          |            |     |            |
| Canvas         |      | Descrip        | otion         | Consu<br>Endin | ımer Key<br>g In | User     | Ρ        | ermissions | Li  | ast Access |
| WooComm        | erce | Bulk Actions   | Apply         |                |                  |          |          |            |     |            |
| rders          |      | bantrictions   | • • • • • •   |                |                  |          |          |            |     |            |
| oupons         |      |                |               |                |                  |          |          |            |     |            |
| oints & Reward | ls   |                |               |                |                  |          |          |            |     |            |
| eports         |      |                |               |                |                  |          |          |            |     |            |
| ettings        |      |                |               |                |                  |          |          |            |     |            |
| ystem Status   |      |                |               |                |                  |          |          |            |     |            |
| dd-ons         |      |                |               |                |                  |          |          |            |     |            |

- 4. Click Keys/Apps.
- 5. Click the *Add Key* button.

| General Products            | Tax Checkout              |  |  |  |  |  |  |  |
|-----------------------------|---------------------------|--|--|--|--|--|--|--|
| Settings Keys/Apps Webhooks |                           |  |  |  |  |  |  |  |
| Keys/Apps Add Key           |                           |  |  |  |  |  |  |  |
| Bulk Actions \$ Apply       |                           |  |  |  |  |  |  |  |
| Description                 | Consumer Key<br>Ending In |  |  |  |  |  |  |  |
| No items found.             |                           |  |  |  |  |  |  |  |
| Description                 | Consumer Key<br>Ending In |  |  |  |  |  |  |  |
| Bulk Actions \$ Apply       |                           |  |  |  |  |  |  |  |

- 6. Enter the values in the *Description* and *User* fields.
- 7. Set *Permissions* to **Read**.
- 8. Click the *Generate API Key* button.

| General        | Products      | Тах  | Checkout                                                                     | Shipping | Accounts | Emails | ΑΡΙ |
|----------------|---------------|------|------------------------------------------------------------------------------|----------|----------|--------|-----|
| Settings   Key | s/Apps   Webh | ooks |                                                                              |          |          |        |     |
| Key Details    | ;             |      |                                                                              |          |          |        |     |
| Description    |               | ?    |                                                                              |          |          |        |     |
| User           |               | ?    | <sample_u< td=""><td>iser&gt;</td><td></td><td>× •</td><td></td></sample_u<> | iser>    |          | × •    |     |
| Permissions    |               | ?    | Read                                                                         |          |          | *      |     |
| Generate AP    | Кеу           |      |                                                                              |          |          |        |     |

9. On the next page, copy the **Consumer Key** and **Consumer Secret** to save them. You will need these information (credentials) for adding the connection settings in Order Time .

| Consumer Secret Copy<br>QRCode | API Key generated successfully. Make sure to copy your new API keys now. You won't be able to see it again! |  |
|--------------------------------|----------------------------------------------------------------------------------------------------|--|
|                                |                                                                                                    |  |
|                                | QRCode                                                                                                    |  |
| Revoke Key                     | Revoke Key                                                                                                  |  |